# **PECSによる 集合研修(現地)・ Web受講(Zoom) 手引き**

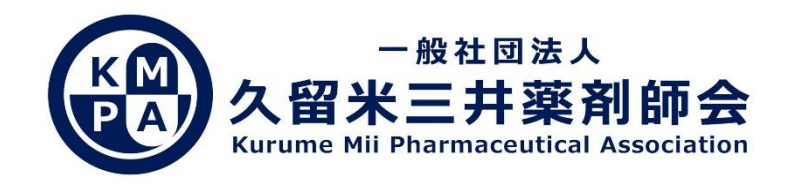

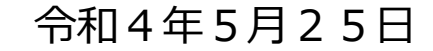

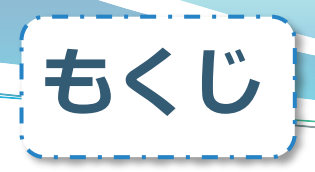

1・・・PECS登録を行う際の確認事項  $2 \cdots$  P E C S 注意事項 $\sim$ 集合研修(現地) $\sim$ 3・・・PECS本人確認票(QRコード)の 掲載場所について 4・・・PECS注意事項~Web受講(Zoom)~ 5・・・Web研修会当日の注意事項 7・・・Zoomアプリ取得方法 8・・・研修会の申し込み方法 9・・・サインアップ(初期設定) 10・・・Web研修会当日の参加方法 13・・・複数のアカウントをお持ちの方へ

14・・・さいごに

PECSについて、単位取得の条件が大幅に変更されております。 日本薬剤師研修センターに登録されている方は、必ずご一読ください。

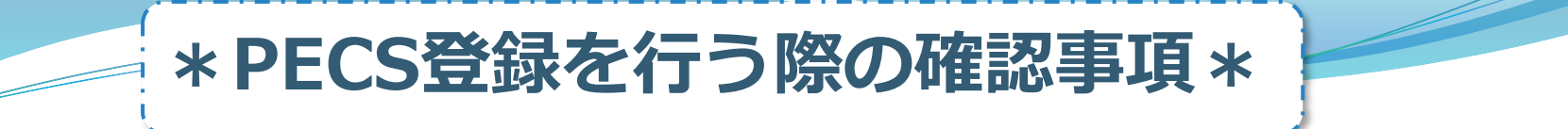

**1**

#### **研修単位について**

#### 旧システム・PESS(シール単位・研修カード)は令和4年3月31日を もって終了いたしました。また、薬剤師研修手帳も廃止となります。

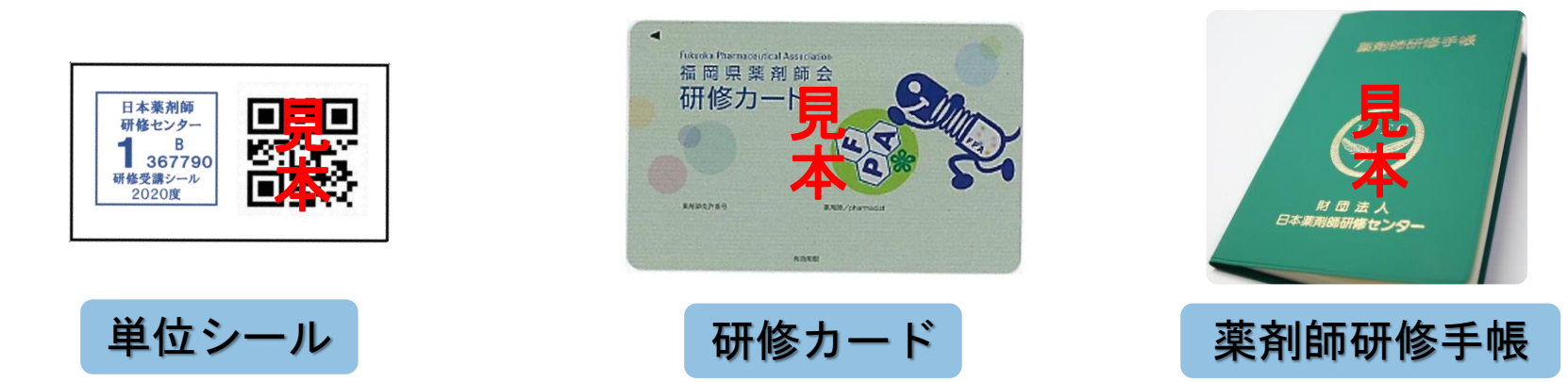

新たに薬剤師研修・認定電子システム(PECS)に登録する必要があります。

詳しくは久留米三井薬剤師会のホームページの 『日本薬剤師研修センターPECS登録方法』バナーよりご確認ください。 ↳<http://www.kmpa.or.jp/>

### **\*PECS注意事項~集合研修(現地) ~\***

**2**

### 集合研修(現地)を受講の方

- 1.**講義90分につき1単位(時分の端数は切り捨て)**となります。 **必ず本講演開始までに会場へお越しください。**
	- 例:(講演時間)19時30分~21時の研修会 ⇒**19時30分までに会場受付を済ませ、21時まで受講する**
- 2.現地受講の方は**本人確認票(QRコード)と写真付き身分証明書が提示 できる状態で**ご参加ください。また、受付にて混雑が想定されますので、 時間に余裕を持ってご来場ください。

#### ◯持参するもの◯

**本人確認票(QRコード)** :PECSの個人ページより取得(印刷推奨) **写真付き身分証明書**:運転免許証、マイナンバーカード、HPKIカード、 パスポート、研修認定薬剤師証のIDカード 等

3.**自己都合により途中退出された場合は単位を取得することが出来ません。**

#### **\*PECS本人確認票(QRコード)の掲載場所について\*** QRコード取得方法 - 日本薬剤師研修センターホームページ →薬剤師研修支援システム 公益財団法人日本薬剤師研修センター Google ## 一薬剤師の自己研鑽をかたちにする一 ホーム 回お問い合わせ ロサイトマップ 回English <https://www.jpec.or.jp/sien/system/index.html> 各種認定制度等 研修・試験案内 刊行物 記録・資料等 センター紹介 よくある質問 PECS(薬剤師研修・認定電子システム) 薬剤師研修支援システム ※3临16研修支援システム - 薬剤師のPECS登録・ログインはこちらからです ログイン/はじめに 薬剤師研修支援システムと ■ 薬剤師用入口 PECS(薬剤師研修・認定システム)を薬剤師が利用するために必要な登録の入口です。登録が完了 新規(個人情報)登録の方法 すると、ユーザIDがメールで送信されますので、紛失しないように、印刷して保存してください。 ■ 薬剤師のPECS登録の方法 登録方法(PDF) 2. 「薬剤師用入口」→ユーザー認証の h/あス質問 ID・パスワードを入力 (T) Man Photosom Education Center<br>公益財団法人 日本菜剤師研修センター 薬剤師研修・認定電子システム ユーザID・パスワード入力 ※ID・パスワードを忘れた際は ●ユーザIDとパスワードを入力してください。 ●ユーザIDをお持ちでない方は、「新規登録の方はこちら」をクリックしてください。 ●ユーザIDまたはパスワードをお忘れになった方は、「ユーザID・パスワードを忘れた方はこちら」をクリックしてください 再度申請が必要となります(申請料有料)

- 3. 薬剤師メニュー→『QRコード表示』
- $7 11222$ **VAKRT**  $2 - 410$  $\sqrt{377-K}$ 新規登録の方はこちら **パロ・パスワードを忘れた方はこち**

**3**

QRコードが表示される→スマートフォンまたは印刷して紙で保管

### **\*PECS注意事項~Web受講(Zoom)~\***

**4**

Web受講(Zoom)の方

- 1.薬剤師研修・認定電子システム**(PECS)**稼働に伴い、 キーワード報告は廃止いたします。
- 2.本講演開始時間までにZoomに接続し、 **講義90分につき1単位(時分の端数は切り捨て)**となります。

例:(講演時間)19時30分~21時の研修会 ⇒**19時30分までにZoomを立ち上げ、21時まで受講する**

3.研修会終了後、司会者より退出の案内がございます。 必ず退出の案内後にログアウトしてください。

↳案内の前に退出すると、自己都合による退出とみなされ、 単位取得出来ない可能性があります。

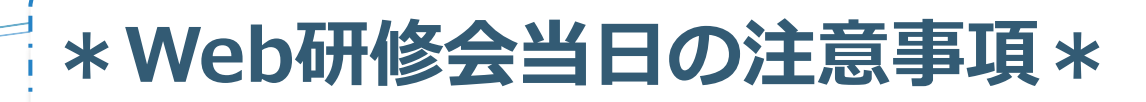

**5**

### **1. 通信 (Wi-Fi)環境を整えてください**

↳通信の安定性確保の為、以下の方法がおすすめです

\*有線LANをつないで接続

\*Wi-Fiの使用(ポケットWi-Fiも可)

(スマートフォンのテザリングは推奨しません)

☆通信速度は、最低20~30Mbpsあれば十分、50Mbps以上なら安心です <https://fast.com/ja/>(スピードテスト) ☆

#### **2. 可能であればマイク付きイヤフォンをご用意下さい**

↳研修会の質疑応答で発言する際に聞き取りやすくするためです

## **3. 研修会開始の15分前には、 Zoomにサインイン(ログイン)してください**

↳サインインの方法は11ページをご覧ください。

#### **4.研修会申込時のメールアドレスをご使用ください**

↳複数人で同じメールアドレスを使うことはできません

**6**

### **5.名前は本名(日本語・フルネーム)でないと 受講確認・単位発行ができません**

↳お申し込み時のお名前と一致するように設定してください

## **\*Zoomアプリ取得方法\***

スマートフォン・タブレットの方

パソコンの方 (Windows・Macなどの端末)

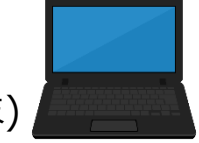

**7**

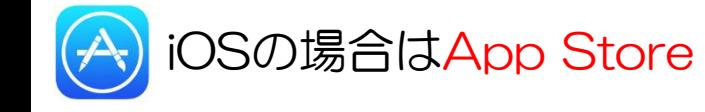

Androidの場合はGoogle Play

「zoom」で検索すると⾒つかります 2021年4⽉7⽇時点で、アプリの名称は 「ZOOM Cloud Meetings」です

アプリをインストールする

. ① <https://zoom.us/>にアクセス

- ② 一番下までスクロールして、
- 「ミーティングクライアント」をクリック
- ③「ミーティング⽤Zoomクライアント」を

ダウンロード

④インストール完了

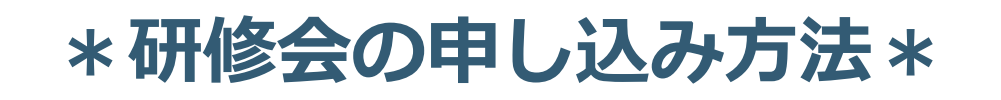

### ➀各研修会を受講する際は、 当会ホームページのバナーよりお申し込みください

(一社)[久留米三井薬剤師会](http://www.kmpa.or.jp/) (kmpa.or.jp)

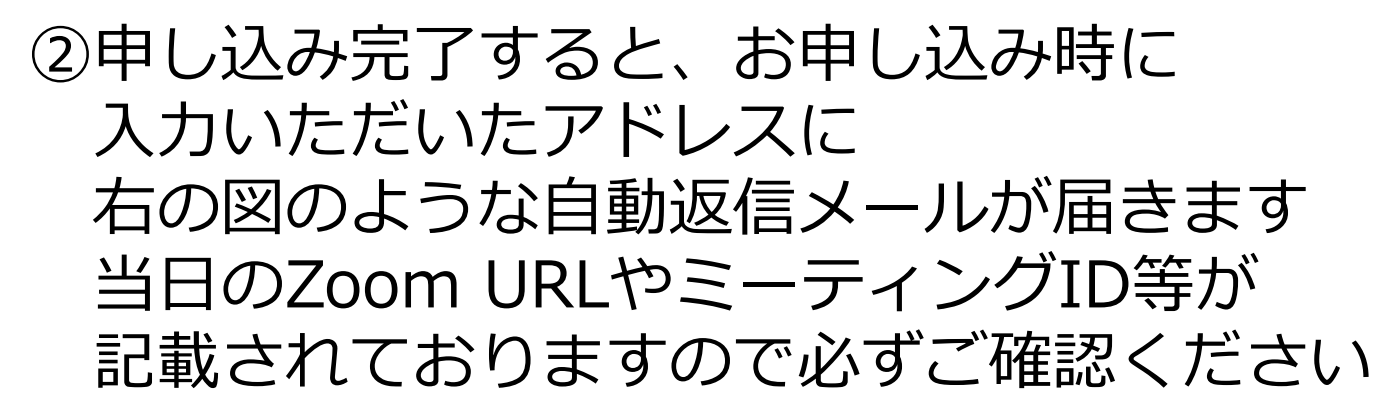

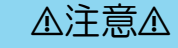

システムの都合上、メールが迷惑メールフォルダ内に

受信する場合もございます。

メールが来ない際は迷惑メールフォルダのご確認をお願いします。

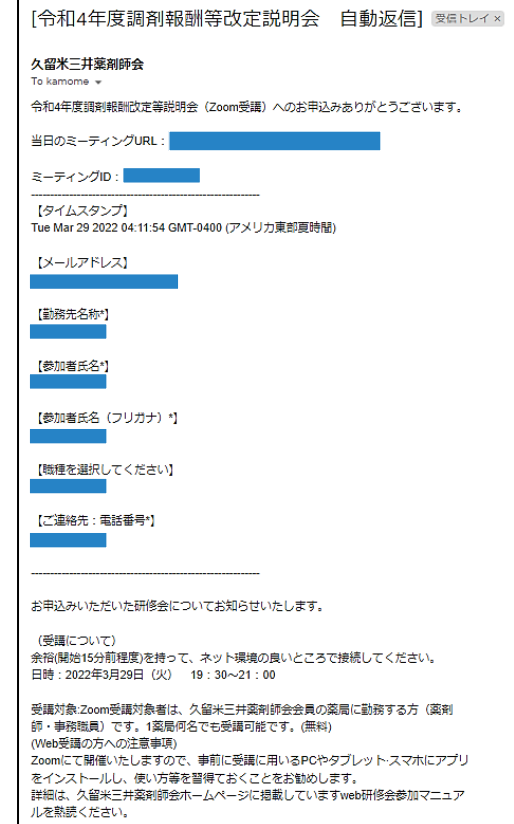

**8**

# **\*サインアップ(初期設定)\***

**9**

- 1. アプリを起動し、「サインアップ」を押す アプリダウンロード後、アカウントを作成
- 2. 生年月日を入力
- 3. メールアドレス(個人)とフルネームで名前を入力 ※個人の研修申込時のメールアドレスをご使用ください (複数人で同じメールアドレスを使うことはできません) **※名前は本名(日本語)(本名でないと受講確認・単位発行ができません)**

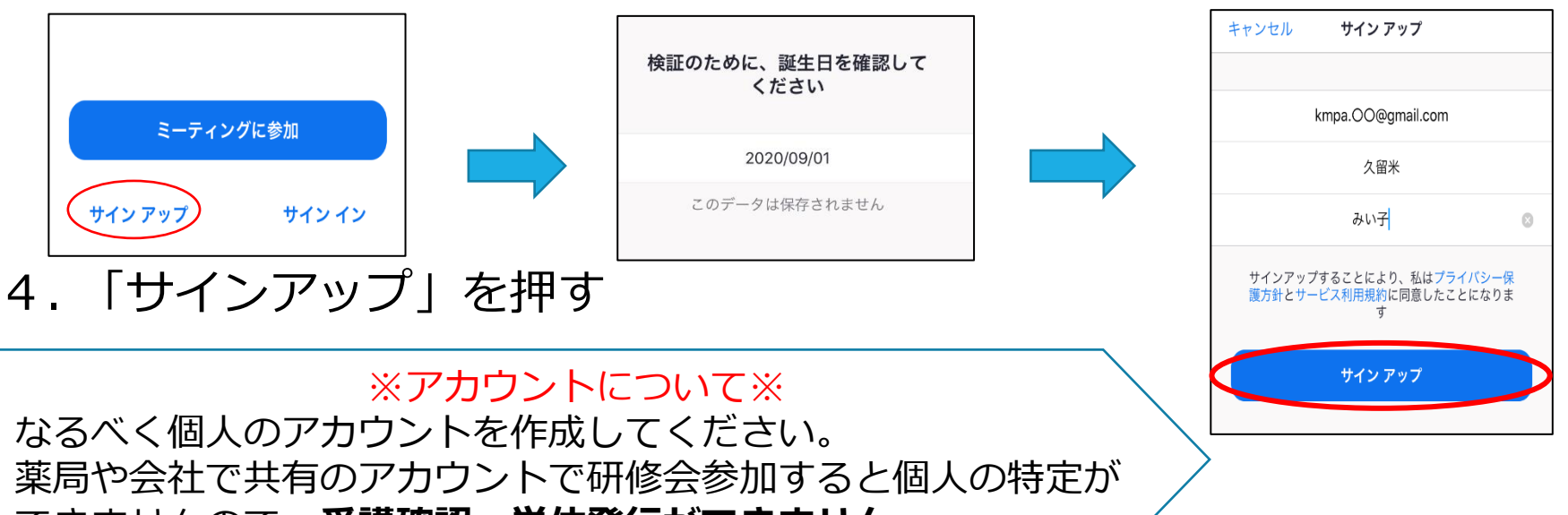

できませんので、**受講確認・単位発行ができません**。

5. 送られてくるメールに従って、作成する

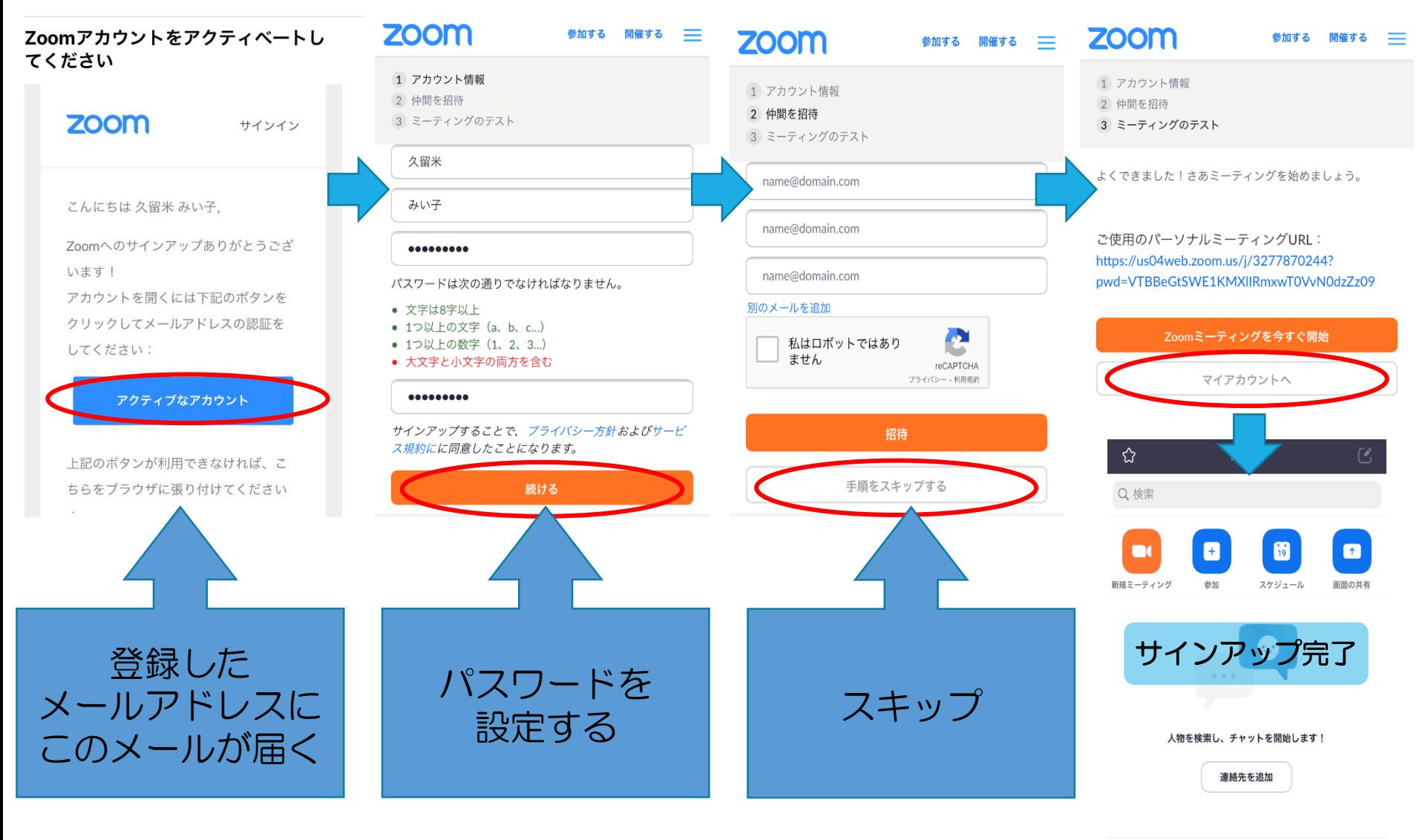

 $\odot$ இ හි ミーティング 連絡先 設定

**10**

### **\*Web研修会当日の参加方法\***

サインアップ済みの方

#### Zoomアプリから→ ①アプリを開いて参加を押す ②案内メールで送られてきている 研修会のミーティングIDを打ち込む

案内メールから→ ①URLを押す

Zoomアプリから ミーティングに参加  $\hat{\mathbf{r}}$ ホーム ミーティングID  $\checkmark$ Q 検索 会議室名で参加 久留米 みい子 們  $\uparrow$ 参加 新規ミーティング スケジュール 画面の共有 招待リンクを受け取っている場合は、そのリンクをもう一度タップし てミーティングに参加します 参加オプション オーディオに接続しない 自分のビデオをオフにする

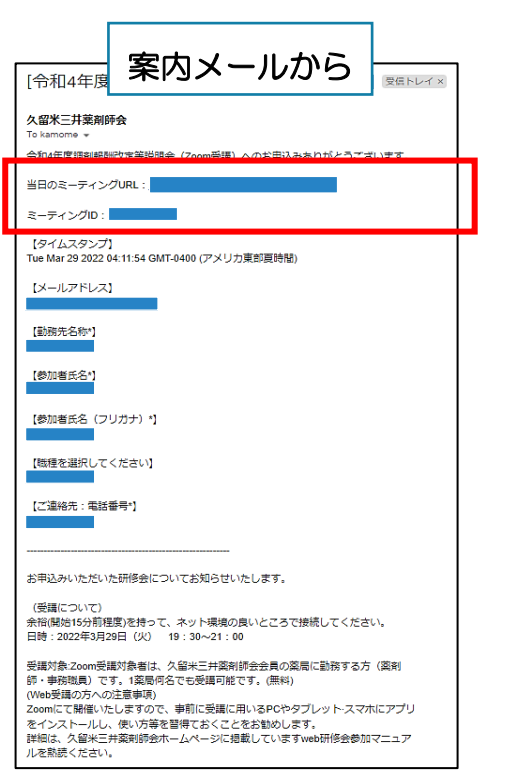

ち ら か の 手 段 で **11**

### サインアップしていない方 **<sup>12</sup>**

#### 下記の入力を求められます

『名前』、『メールアドレス』、『ミーティングパスワード』

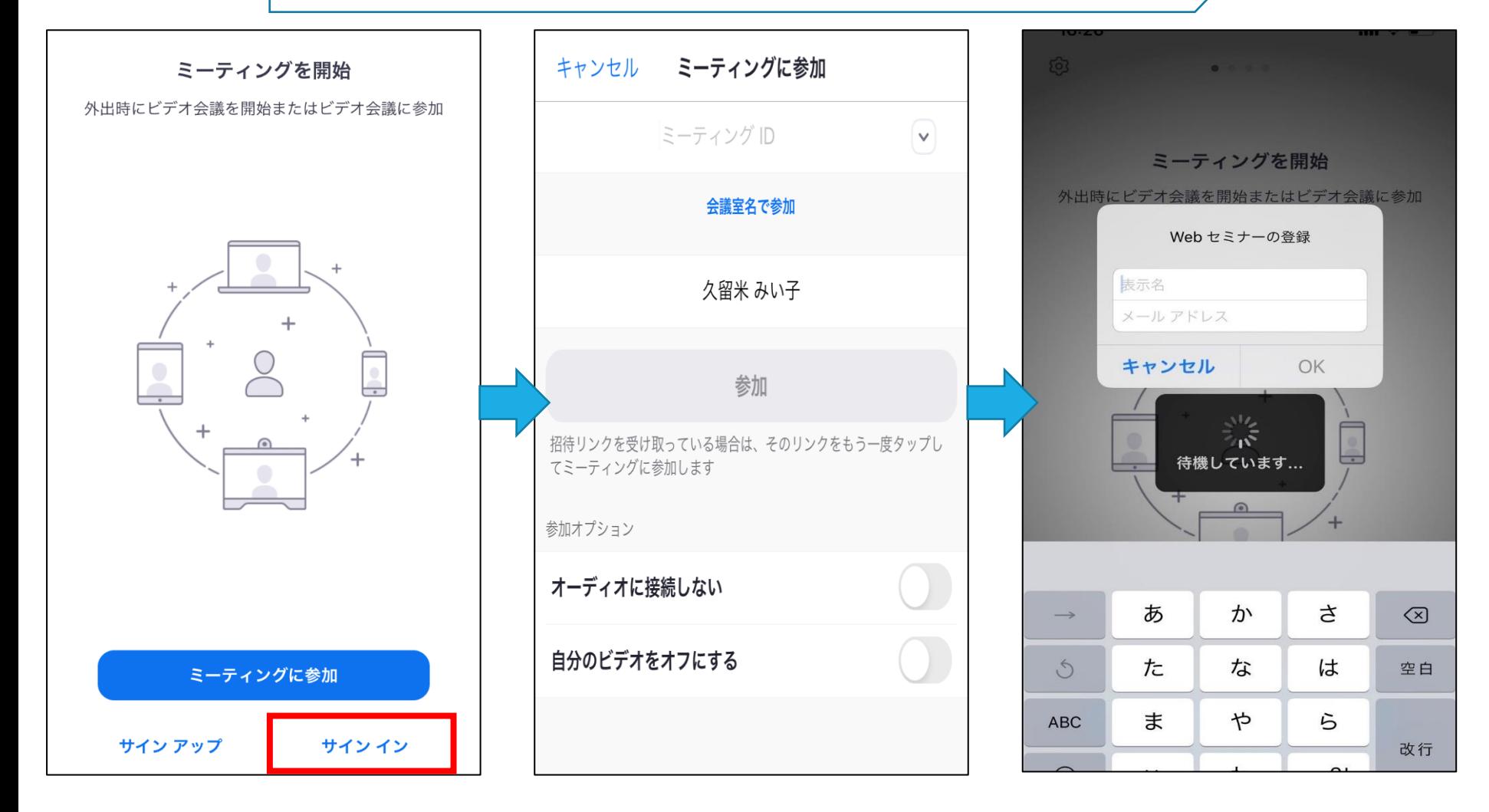

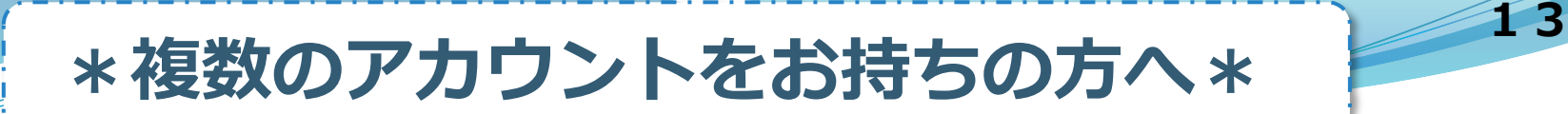

#### ※アカウントについて※

なるべく個人のアカウントを作成してください。 薬局や会社で共有のアカウントで研修会参加すると個人の特定が できませんので、**受講確認・単位発行ができません**。

#### **☆他のアカウントから個人アカウントに切り替える方法☆**

①下の図の通りに、設定画面から一度サインアウトする

#### ②再度、ご自身のアカウントでサインインする

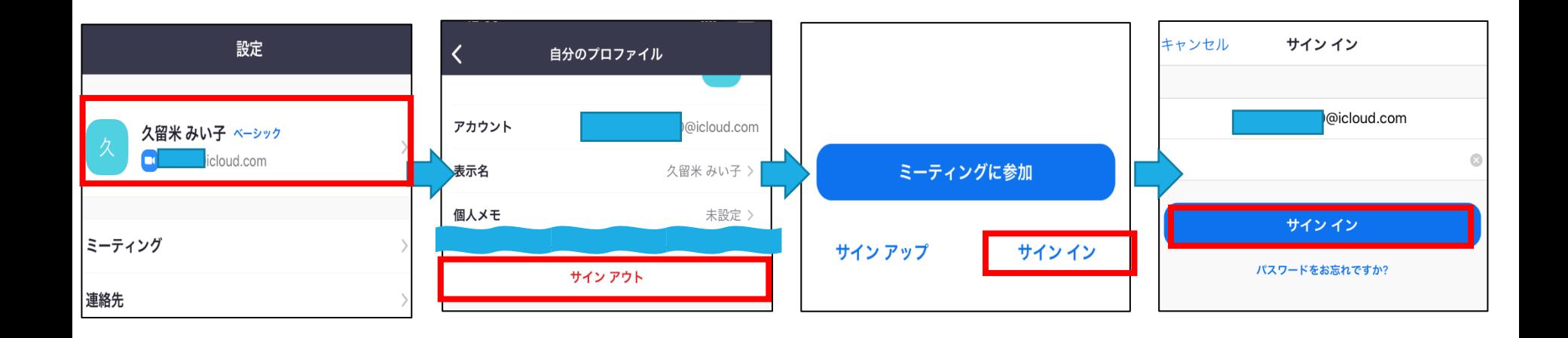

さいごに

**14**

Zoom研修会を携帯電話等の回線を使用して受講する場合、 大量のパケットを消費します。(スマートフォン等でご覧の場合) パケットに掛かった代金は一切責任を負いませんので、 快適なWi-Fi 環境での受講をお願いします。

また、Wi-Fi等の環境による不具合で研修会が受講できなかった場合も、 単位取得に関するは一切責任を負いませんので併せてご了承ください。